## Google Apps:

Agile CRM integrates with different google apps seamlessly and lets customers to sync their contacts & calendar between their Google and Agile accounts. Here's how you can enable your Google Apps in Agile CRM.

## **Calendar Sync**

Now keep all your calendars in sync and do not miss out any important meetings or events. Sync your Agile calendar with Google calendar and always stay notified of your meetings and tasks wherever you are.

| today                                |              | Mar                                | 23 — 29 2           | .014 |                                                                                              |
|--------------------------------------|--------------|------------------------------------|---------------------|------|----------------------------------------------------------------------------------------------|
| Sun 3/23                             | Mon 3        | 3/24 Tue 3/25                      | Wed 3/26            | Th   | By enabling access to your Google                                                            |
| all-day                              |              |                                    |                     |      | Calendar, we'll automatically sync your                                                      |
|                                      |              |                                    |                     |      | events in your Google Calendar with<br>Agile calendar.                                       |
| 10am                                 |              | 10:00 - 11:00<br>Breakfast at Mark | -                   |      | You can also setup Agile calendar inside                                                     |
|                                      |              |                                    |                     |      | Google                                                                                       |
| 11am                                 |              |                                    |                     |      |                                                                                              |
| 12                                   | 12:00 - 1:00 |                                    |                     |      | Enable                                                                                       |
| 12pm                                 | Call Steve   |                                    |                     |      |                                                                                              |
| 1pm                                  | =            |                                    |                     |      |                                                                                              |
| Thu                                  |              |                                    |                     |      |                                                                                              |
|                                      |              |                                    |                     |      |                                                                                              |
| March 2014 < >                       | GM1+05:30    |                                    |                     |      | 😌 iCalendar Feed URL                                                                         |
|                                      | 8am          |                                    |                     |      |                                                                                              |
| SMTWTFS                              |              |                                    |                     |      | Subscribe to your events                                                                     |
| 23 24 25 26 27 28 1<br>2 3 4 5 6 7 8 | 9am          |                                    |                     |      | webcal://our.aqilecrm.com/backend/ical/pmtn8ks3kh81adn45ut5cs65e9                            |
| 9 10 11 <b>12</b> 13 14 15           |              |                                    |                     |      |                                                                                              |
| <b>16 17</b> 18 19 20 21 22          | 10am         |                                    | 10 – 11             |      | Adding to Google Calendar:                                                                   |
| 23 24 25 26 27 28 29                 |              |                                    | Breakfast at Mark's |      | <ol> <li>Copy the above iCalendar webcal link.</li> </ol>                                    |
| <b>30 31 1 2 3 4 5</b>               | 11am         |                                    |                     |      | 2. Log into your Google Calendar and select Add by URL from the menu within Other            |
|                                      |              |                                    |                     |      | calendars.<br>3. Paste the Calendar feed URL into the box provided and click on Add Calendar |
| My calendars 🔹                       | 12pm         | 12p – 1p                           |                     |      | 5. Paste the Catendar feed one mito the box provided and click of Add Catendar               |
| _                                    |              | Call Steve Regarding               |                     |      | Once you have completed these steps it may take few minutes for your events to appear in you |
| Other calendars 💌                    | 1pm          | ine Conitaci                       |                     |      | Google Calendar.                                                                             |
| Add a coworker's calendar            | ipin         |                                    |                     |      | Adding to Outlook 2007 or Later:                                                             |
| Contacts' birthdays a                | 2pm          |                                    |                     |      | <ol> <li>Click the link for the Internet Calendar Subscription.</li> </ol>                   |
| Contacto bittituayo a                | Zpin         |                                    |                     |      | 2. At the prompt, click Launch Application.                                                  |
| Holidays in India                    | 3pm          |                                    |                     |      | 3. Outlook opens with a prompt, Add this Internet Calendar to Outlook and subscribe          |
|                                      | opili        |                                    |                     |      | to updates, click Yes.                                                                       |

### 1. Go to Preferences

Go to the preferences page and locate the Google Calendar Sync under the 'Google Apps' tab. Click on the 'Enable' button to enable calendar sync.

# Preferences

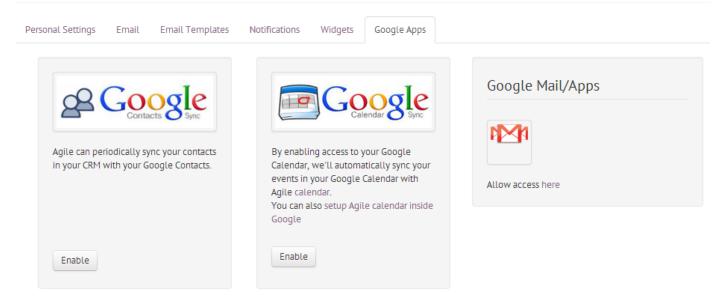

## 2. Authorize

Sign In to the account you want to sync calendars with and authorize access to Agile for calendar sync.

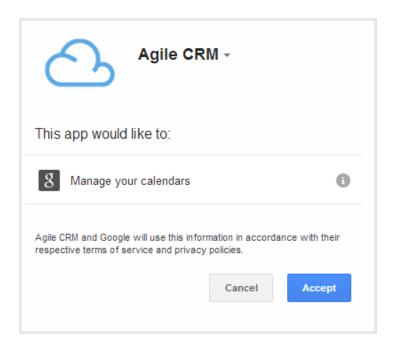

**3.** By enabling access to your Google Calendar, we'll automatically sync your events in your Google Calendar with Agile calendar.

### 4. Add Agile Calendar to Google Calendar

To add Agile calendar to Google Calendar, take your webcal link (you can find the link when you click on the "Subscribe to iCalendar feed" link).

| x |
|---|
|   |

### Subscribe to your events

webcal://moheth.agilecrm.com/backend/ical/v6okudsg71isj9k9esaou98q0j

#### Adding to Google Calendar:

- 1. Copy the above iCalendar webcal link.
- Log into your Google Calendar and select Add by URL from the menu within Other calendars.
- 3. Paste the Calendar feed URL into the box provided and click on Add Calendar

Once you have completed these steps it may take few minutes for your events to appear in your Google Calendar.

#### Adding to Outlook 2007 or Later:

- 1. Click the link for the Internet Calendar Subscription.
- 2. At the prompt, click Launch Application.
- Outlook opens with a prompt, Add this Internet Calendar to Outlook and subscribe to updates, click Yes.

The Calendar is added to Calendar view under Other Calendars.

#### Send Calendar Feed URL via Email

Now go to your Google calendar and under "Other Calendars" go to 'Add by URL' and add the webcal link you have to add Agile Calendar to Google.

| → Other calendars       |                              |  |  |  |
|-------------------------|------------------------------|--|--|--|
| Add a coworker's calend | Add a coworker's calendar    |  |  |  |
| Contacts' birthdays a   | Browse Interesting Calendars |  |  |  |
| Holidays in India       | Add by URL                   |  |  |  |
| webcal://our.agilecr    | Import calendar              |  |  |  |
|                         | Settings                     |  |  |  |
|                         |                              |  |  |  |

# **Read More:**

Agile CRM Google Apps Integration Google Contacts Sync - Agile CRM Google Apps Integration Google Calendar Sync - Agile CRM Google Apps Integration Gmail/Apps Sync - Agile CRM Google Apps Integration Google Drive Integration - Agile CRM Google Apps Integration